## **PCS7(** )

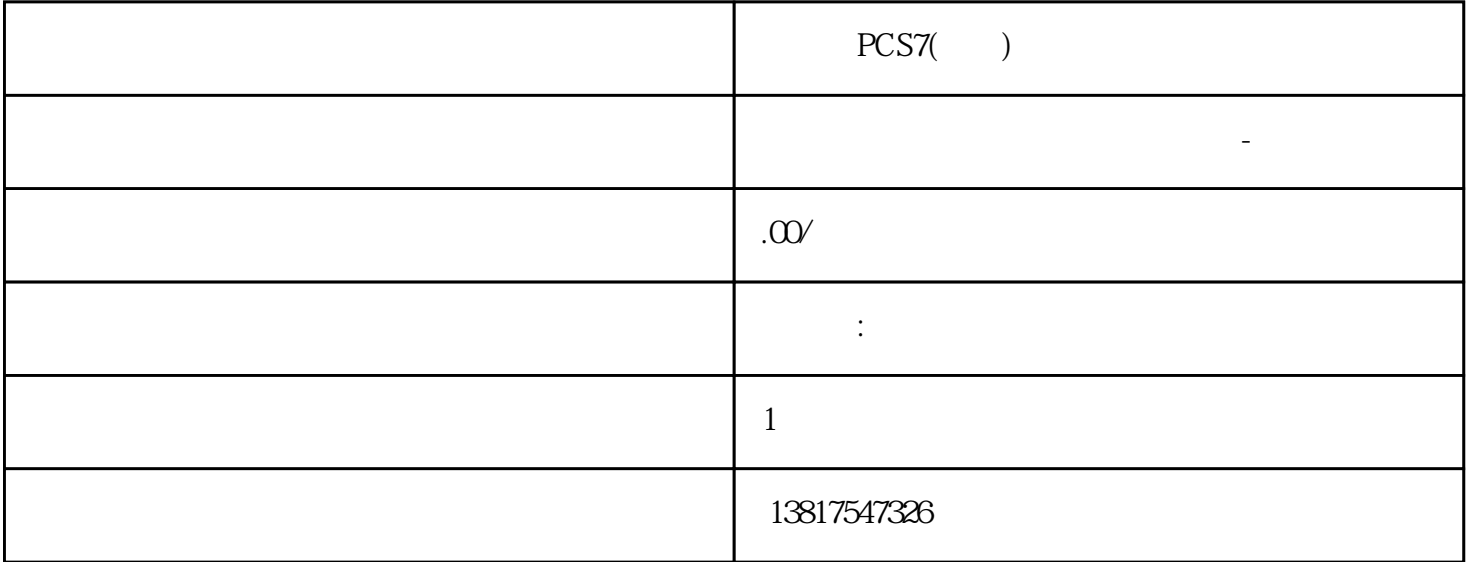

PCS7()

## S7-200SMART S7-200CN S7-300 S7-400 S7-1200 S7-1500 S7-ET200SP

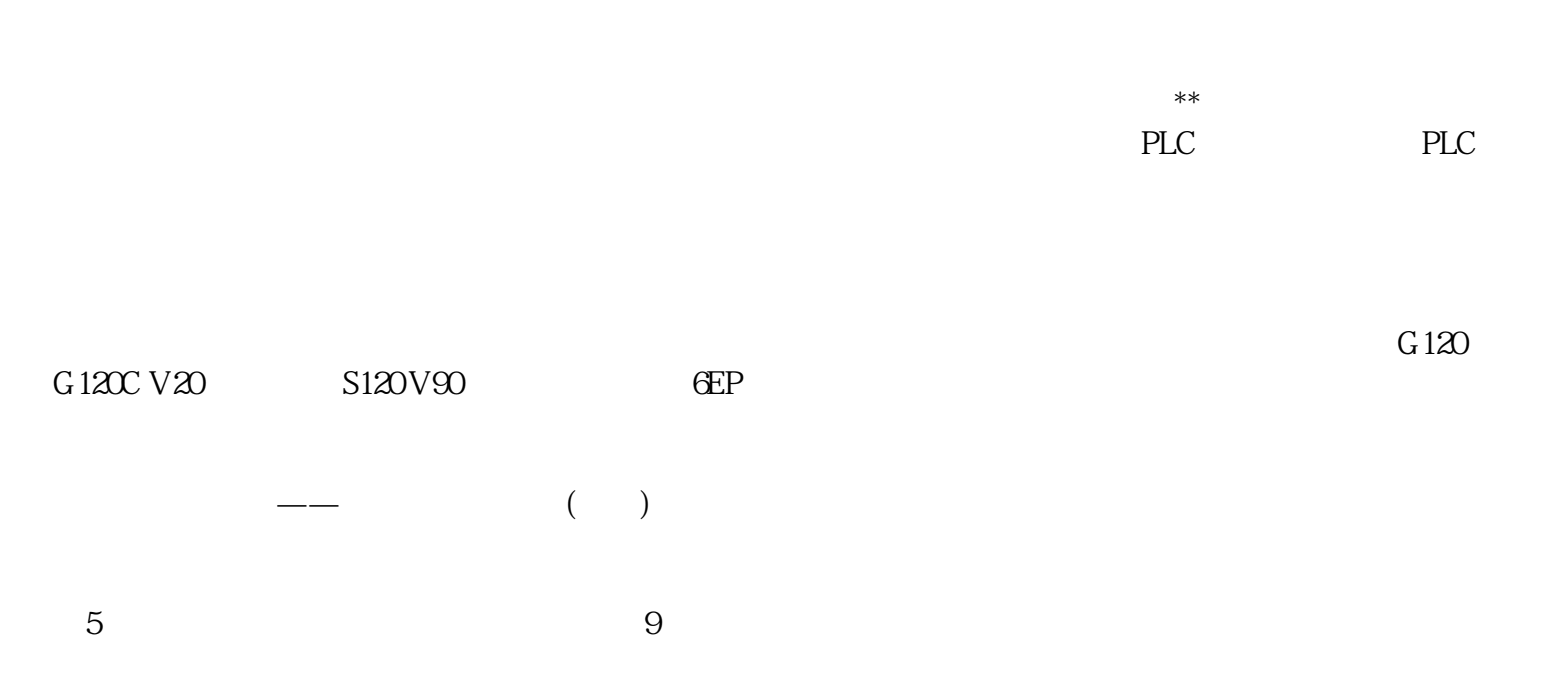

## SINUMERIK<br>DRIVE-CLiQ SINUMERIK  ${\rm DRIVE\text{-}CLiQ} \hspace{1.5cm} {\rm SINUMERIK}$  $\frac{1}{2}$  and  $\frac{1}{2}$  and  $\frac{1}{2}$  a SERVCOUP\_Master\_5Slaves.ARC 编程器(PG/PC)上安装了 Create .ZConfiH 4.6 或更高。 6.2.6.2 将驱动存档导入 CMC-Topo 1. 启动 CMC-Topo 2. " Project " > " Display/import topology / " > " From Archive (从存档中)"打开导入对话框:图 6-8 说明对话框"Create .ZConfiH Topo(创建 .ZConfiH 拓扑)" 5. "Import(1) 1998<br>The Second Second H in Second H in Second H in Second H in Second H in Second Second Second Second Second Second Second Second Second Second Second Second Second Second Second Second Second Second Second "Create .ZConfiH Topo .ZConfiH  $\overline{P}$  .ZConfiH  $\overline{B}$  . 6. . .  $\overline{Y}$  Yes 6-10 DO 7 导入存档后系统会自动创建拓扑示例。 7. 点击按钮 保存项目。 对话框"Save as(另存为)"打开。 8. " SERVCOUP\_Master\_5Slaves"  $\text{CNC}\,$  $SINAMICS$  6-11 1.  $\bullet$  "Transmission version $\bullet$ "  $\bullet$  2.  $\text{``}$  Transmission version  $\text{''}$   $\text{''}$  3.  $\text{''}$  DO  $\text{''}$ DO "Manage DO variable list DO "

 $2$